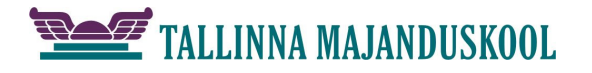

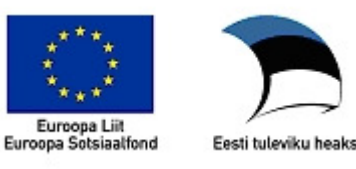

## **Kirjamalli koostamine vastavalt kirja standardile**

Kirjamalli koostamine **MS Word 2010 et** abil vastavalt standardile EVS 882-1:2006.

- 1. Käivita Word ja salvesta dokument sobiva nimega mallina **Wordi mall (\*.dotx)** sobivasse kataloogi (nt Usaldusväärsed mallid). Mallidele on määratud vaikimisi toiminguks malli põhjal uue dokumendi loomine (*New*). Malli muutmiseks tuleb ta avada: (Parem klõps ja) *Open***.**
- 2. Säti dialoogiaknas **Küljendus > Lehe häälestus >** Lehe häälestus ( [topeltklõps joonlaua hallil otsal] standardijärgsed veerised (v30, ü12, p15, a12 mm), kaardilt **Paber** lehe suurus A4 ja kaardilt **Paigutus** määra: **Erinev esilehekülg.**
- 3. Lisa päis ja sellesse firma logo. **Lisa Päis Redigeeri päist** Paiguta logo päisesse keskele (**Avaleht Lõik Keskele**). **Lisa Pilt**
- 4. Lisa leheküljenumbrid järgnevatele lehtedele üles keskele mittenäitamisega esilehel. Selleks tee Ctrl+Enter abil lehevahetus. Siirdu teisel lehel topeltklõpsuga päisesse ja lisa sinna keskele lk number: **Lisa Leheküljenumber Praegune asukoht Tavanumber**. Seejärel mine tagasi tekstialasse ja kustuta lehevahetus.
- 5. Säti kirja suurus ja reavahed. Selleks ava laadigalerii (Ctrl+Shift+Alt+S) või hiireklõpsuga Laadid  $\left( \mathbb{R}^n \right)$

Säti laadile *Normal* font Times New Roman suurusega 12, reasamm 1,0 ja reavahe 0.

- 6. Kuva **Arendaja** sakk lindil: **Fail Suvandid Lindi kohandamine**  märgista **Arendaja.**
	- $\mathbb{R}$ Rühmita v 6.1 Soovitud kohta välja lisamiseks klõpsa nupul **Juhtelemendid**  Pärandvormid aluse nupuriba **Pärandvormid** nupul **ab|** ab 図 手里@ 2
	- 6.2 Igale loodud väljale lisa abistav vaiketekst: **parem klõps väljal Atribuudid Vaiketekst**
	- 6.3 Lisa esialgu ilma paigutuseta väljad (15) ja tekstid (3 tk siin jutumärkides): Kasutusmärge, Adressaat, "Teie ", Seosviit, Aadressi 1. rida, Aadressi 2. rida, "Meie ", Kuupäev, "nr ", Viit, Pealkiri, Pöördumine, Tekst, Lõputervitus, Allkirjastaja nimi, Allkirjastaja ametikoht, Lisamärge, Adressaat või lisaadressaat. Jaota väljad *Enter* klahvi abil ridadesse.
- 7. Esimesele väljale säti lõigu kohale vahe **Paremklõps Lõik Vahe Enne** nii, et ta jääks vastavalt standardile 37 – 46 mm paberi ülaservast. Aknaga ümbriku korral arvesta akna asendit. Teksti kaugust paberi servast näed olekuribal. Kauguse kuvamiseks olekuribal tee sellel paremklõps ja vali **Lehe vertikaalpaigutus**.
- 8. Säti samal viisil vastavalt näidisele *Paigutus.gif* lõikude ette vahed (5,2,1,1,5,2,2 reakõrgust) (näiteks viie rea kõrguse vahe tegemiseks vali 60 pt [5×12=60]).
- 9. Säti seosviitade jaoks klõpsuga joonlaual tabelduskoht: (vt pilti *Leheseaded.gif* ja arvutades: Tekstiala laius = 210-30-15 =165 mm. Viitevälja kaugus = 165-76 = **89** mm.)
- 10. Kasutusmärke ja aadressi teise rea jaoks sea fondi vorminguks suurtähed:

## **Font Muuda täheregistrit ÜLAREGISTER**

- 11. Säti pealkirjale ja pöördumisele parema veerise markeri vasakule nihutamisega teksti laiuseks pool tekstiala laiusest.
- 12. Lisa jalusesse **Lisa Jalus Redigeeri jalust** (või topeltklõps jaluses) kontaktandmed kasutades kirja Times New Roman 8. Keskmise ja parempoolse tulpade jaoks lisa klõpsuga rõhtjoonlaual sobivad vasakud (~ 6 ja 13 cm) tabelduskohad! Liigsed tabelduskohad eemalda! Lõpuks lisa esimese rea kohale ülajoon. (**Avaleht Lõik Ülaääris**)
- 13. Kontrolli, et välja "Adressaat või lisaadressaat" järel ei oleks tühje ridu ja lisa koostaja andmete jaoks tekstikast (**Lisa Tekstiväli Joonista tekstiväli**), mis vorminda järgnevalt:
	- 13.1 Klõps kasti joonel.
		- a) Kujunda kast jooneta: **Joonistusriistad Kujundi kontuur Kontuurita**
		- b) Ankurda tekstikast välja "Adressaat või lisaadressaat" külge ja säti asend lehe suhtes: **Paigutus Veel paigutussuvandeid ,** kaardilt **Paigutus** märgista **Lukusta ankur** ja **Vertikaalne Absoluutpaigutus** vali **Leht.**
- 14. Salvesta mall.